## **「おうちでログイン」 G Suite for Education ログイン手順**

G Suite for Education は生徒・保護者のみなさんと学校をつなぐ,とても大切なツールです。最初は少し面倒か もしれませんが,必ず自宅のパソコンまたはスマートフォンでログインし,使うことができるようにしておきましょう。 また操作全般に関して,端末によって表示画面が異なりますが,あらかじめご了承ください。不明な点があれば学校 までお問い合わせください。

【開始前に必要な情報】

□児童生徒用アカウント(メールアドレス)

□初期パスワード

別途, お知らせします。

## 【パソコン・タブレット編】

1. インターネットで Google を検索し, Google のトップページを開く。 右上にある9個の●のアイコンをクリックする。「アカウント」をクリックする。

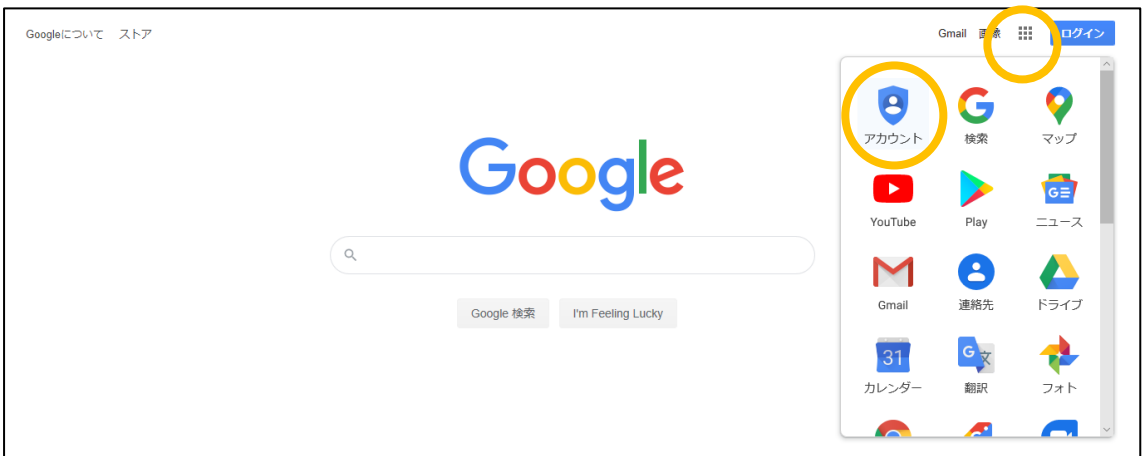

2.「ログイン」をクリック。

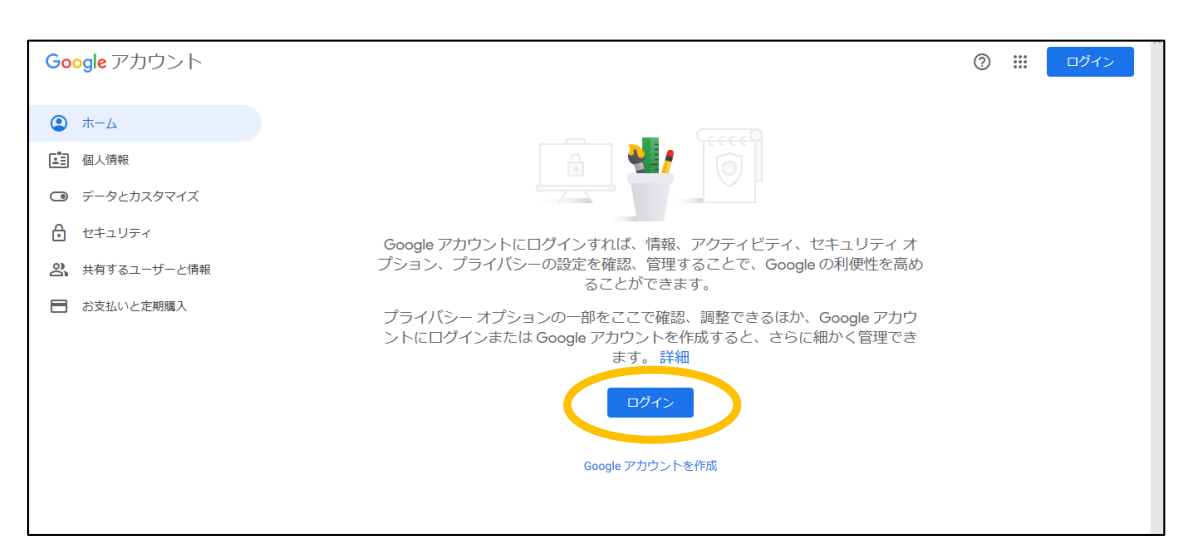

3. 「メールアドレスまたは電話番号」の欄に, 学校で配付された生徒用アカウント (メールアドレス) を入力。 入力したら「次へ」をクリック。

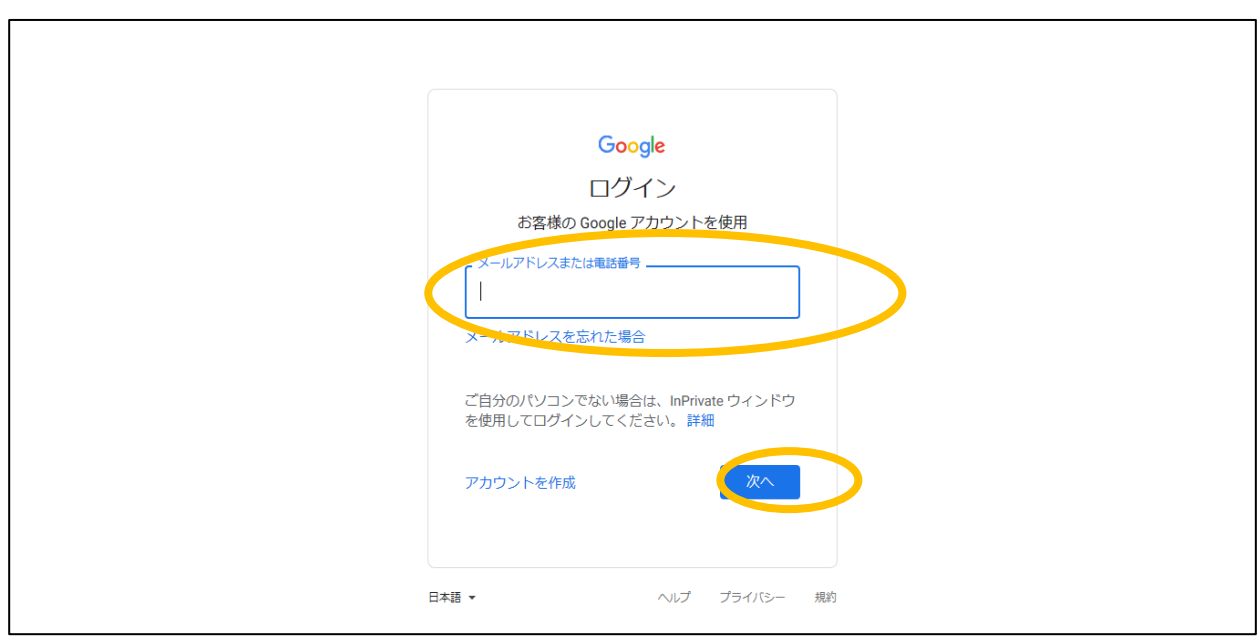

4.「パスワードを入力」の欄にクラス担任から聞いた初期パスワードを入力。

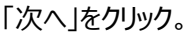

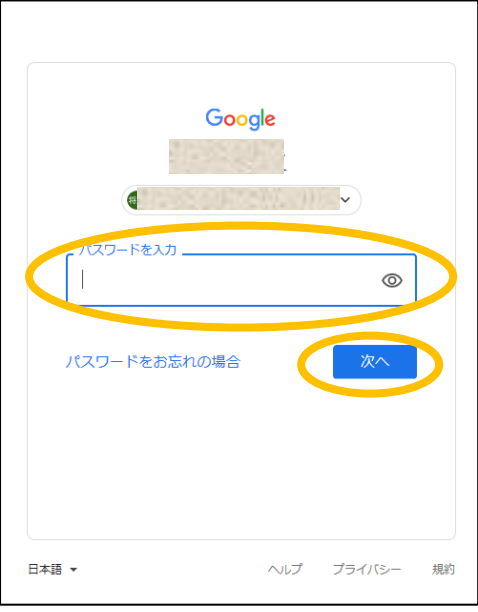

5. 下の画面で自分の名前がでてきたら, ログイン完了です。次は Classroom に移動してみましょう。 右上にある9個の●のアイコンをクリックする。「Classroom」をクリックする。

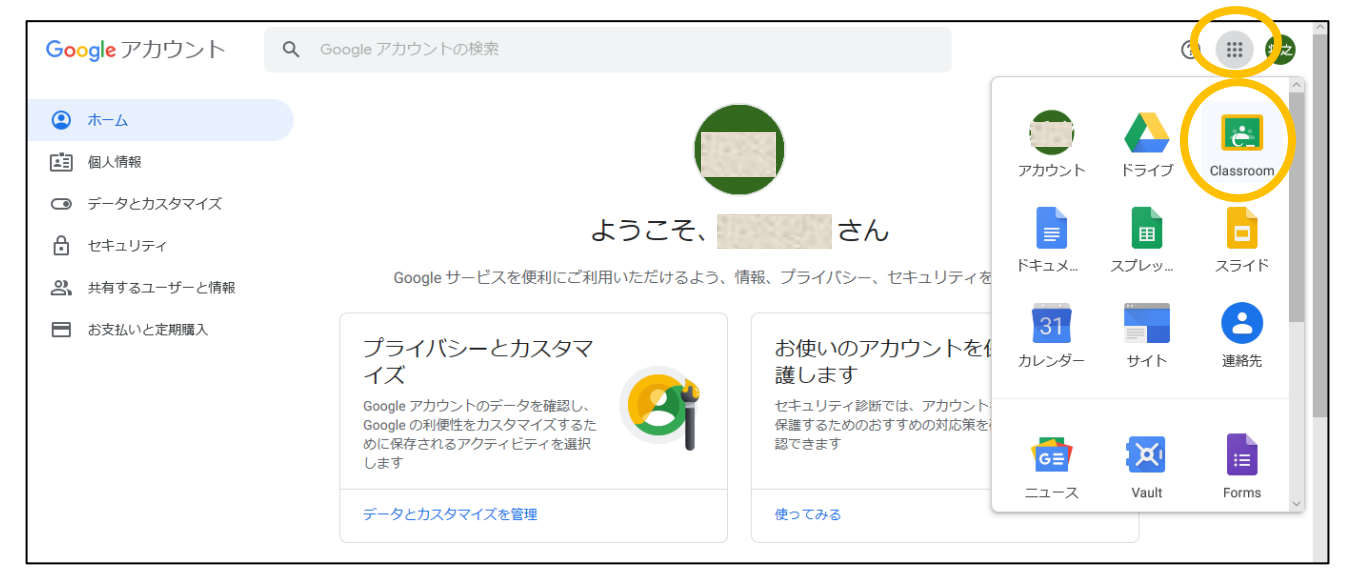

6.それではいよいよ自分のクラスに「参加」しましょう。自分のホームルームのキャプションが表示されます。 「承諾」をクリックすると、クラスルーム(教室)に入ることができます。

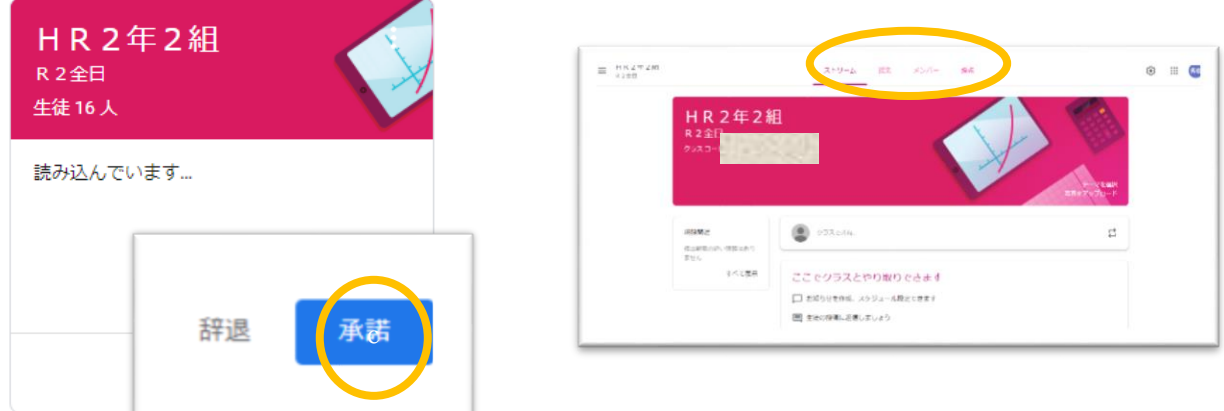

上部のメニューバー「授業」から連絡や課題を確認できるので,コンテンツ操作に慣れておきましょう。

パソコン・タブレット編のログインまでの流れは以上です。

お疲れ様でした。

## 【スマートフォン編】

0.APP 版「Classroom」(スマホアプリ)がありますが,**更新したコンテンツが正常に表示さ れない**などのバグ報告があることから,当アプリはインストールせず,ブラウザ検索による**「PC 版サイト」**で利用されることをお勧めします。

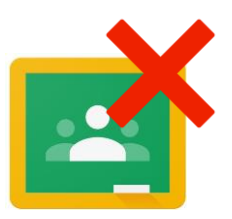

1. 検索エンジン (Yahoo や Google など) を使って, 「Google クラスルーム」で検索 「メールアドレスまたは電話番号」の欄に、学校で配付された生徒用アカウント(メールアドレス)を入力。 「次へ」をタップ。

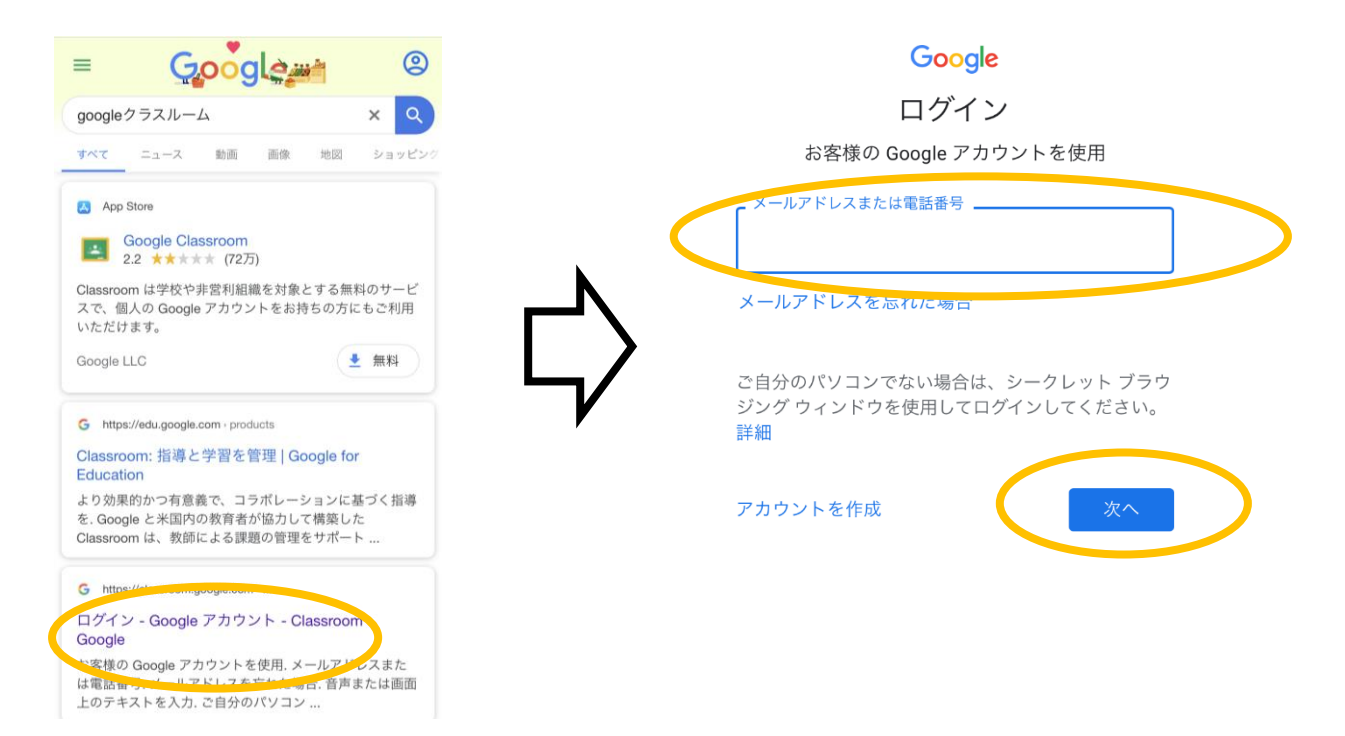

2.それでは自分のクラスに「参加」しましょう。自分のホームルームのキャプションが表示されます。 「承諾」をタップすると、クラスルーム(教室)に入ることができます。

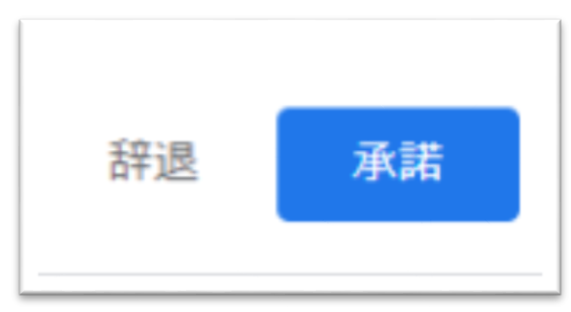

誤って「辞退」をクリックしたら,学校に連絡してください。

上部のメニューバー「授業」から連絡や課題を確認できるので,コンテンツ操作に慣れておきましょう。

スマートフォン版のログインまでの流れは以上です。お疲れ様でした。